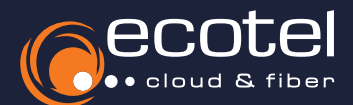

# Einrichtungsanleitung

# Gigaset N510 IP Pro

## Voraussetzung & Vorbereitung

- Die Teilnehmer, denen die Endgeräte zugewiesen werden sollen, müssen im ecotel SelfCare-Portal angelegt sein (vgl. Benutzerhandbuch Admin *Teilnehmer anlegen*). Anschließend müssen die Basisstation und die dazugehörigen DECT-Telefone sowie die Teilnehmerzuordnung im ecotel SelfCare-Portal angelegt werden (vgl. Benutzerhandbuch Admin *Geräte und Adapter*).
- Alle Endgeräte müssen sich im gleichen Netzwerkbereich / VLAN befinden, um die Provisionierung durchführen zu können.
- Alle Geräte müssen an die Stromversorgung angeschlossen sein (z.B. Netzteil, PoE-fähiger Netzwerkswitch etc.).
- Die IP-Adresse der Gigaset IP Pro Basisstation muss bekannt sein. Diese muss über die Netzwerkansicht Ihres IP-Routers, über einen Pagingruf eines angemeldeten DECT-Mobilteils oder über die Netzwerkübersicht im Router abgerufen werden. Alternativ kann die IP-Adresse über einen **IP-Scanner** abgerufen werden (z.B. https://angryip.org/).

## Gut zu wissen:

Sofern keine weiteren Provider mit gültigen Anmeldedaten auf dem einzurichtenden Gerät in Verwendung sind, empfiehlt sich hier zunächst das Wiederherstellen der Werkseinstellungen.

**Wichtig:** Dabei werden sämtliche Daten wie bereits eingebundene DECT-Mobilteile oder Kennwörter gelöscht. Halten Sie hierfür die Pagingtaste der Basisstation für ca. 30 Sekunden kontinuierlich gedrückt. Diese fängt nach kurzer Zeit an, blinkend zu pulsieren. Nehmen Sie nun das Netzteil für 1-2 Sekunden aus dem Stromkreislauf und verbinden Sie es erneut, um einen Neustart zu erzielen. Die Basisstation startet nach wenigen Sekunden neu und ist anschließend bereit für die nachfolgenden Einrichtungsschritte.

*Log-in auf der Weboberfläche* > *Zuordnung der DECT-Mobilteile* > *Prüfung der Firmware* > *Einrichtung der Basisstation* > *Zuweisung der DECT-Mobilteile*

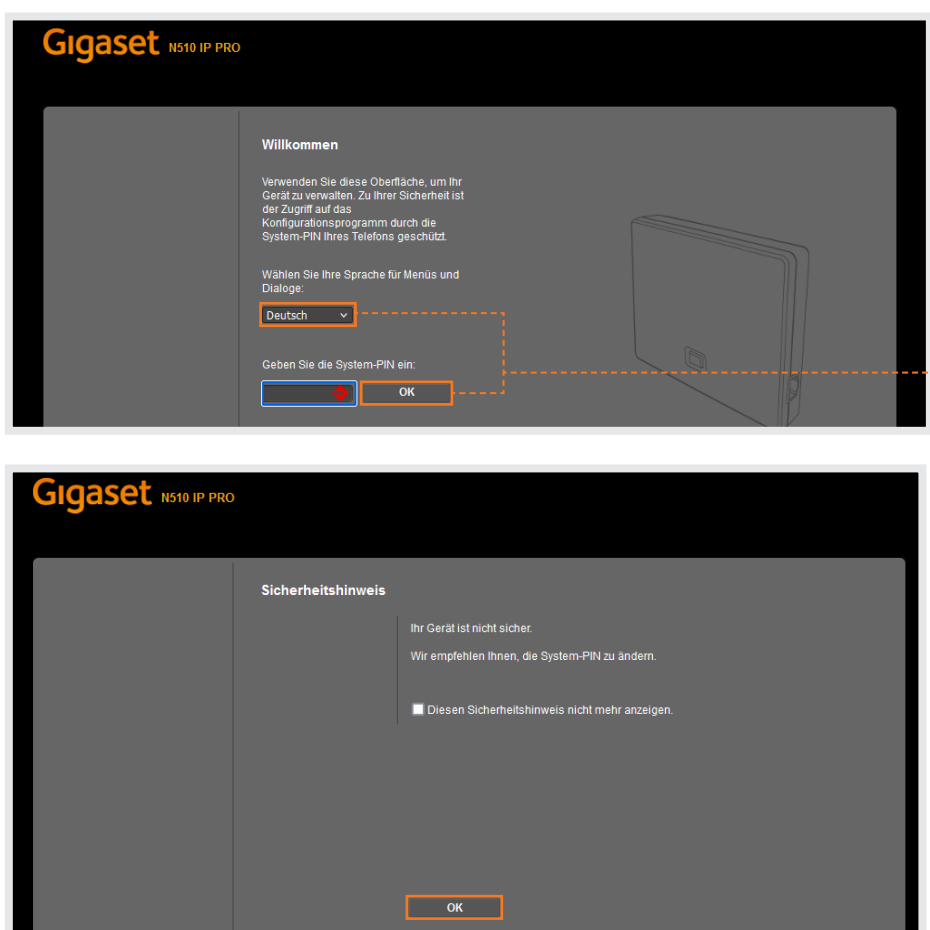

Um die Telefoneinstellungen von ecotel auf F dem Gerät einzurichten, müssen Sie sich zunächst auf der Weboberfläche des Gigaset IP Pro **einloggen**. Rufen Sie dazu die IP-Adresse der Basisstation in Ihrem Webbrowser (ohne den Zusatz *http(s)//*: oder *www*) auf.

Als Sprache wird empfohlen *Deutsch*   $\mathbb{R}$ auszuwählen. Melden Sie sich nun mit dem Hersteller-PIN 0000 an.

Hinweis: Aus Sicherheitsgründen werden die Zugangsdaten nach der erfolgreichen Einrichtung der Basisstation abgeändert.

Im Weiteren Verlauf wird Ihnen eine Möglichkeit beschrieben, wie Sie über das Kundenportal (e:service) das festgesetzte bzw. Ihre gewünschten Zugangsdaten für die **Basisstation** anfragen können.

*Log-in auf der Weboberfläche* > *Zuordnung der DECT-Mobilteile* > *Prüfung der Firmware* > *Einrichtung der Basisstation* > *Zuweisung der DECT-Mobilteile*

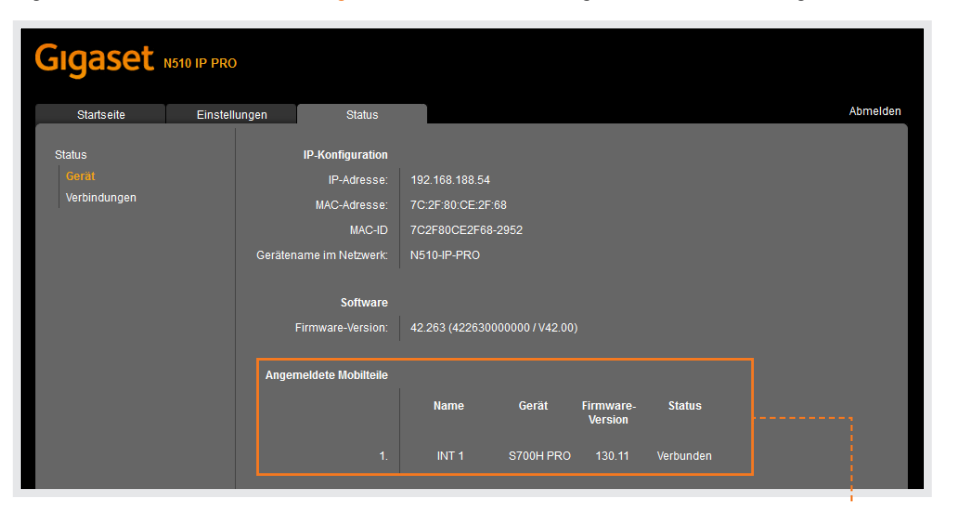

Nachfolgend wird erklärt, wie die DECT-Mobil- $\rightarrow$ teil eingebunden werden.

> 1) Die anzumeldenden DECT-Mobilteil müssen eingeschaltet sein.

> 2) Halten Sie für circa 10 Sekunden die Pagingtaste an der Basisstation gedrückt, damit eine automatische Verbindung mit den Mobilteilen aufgebaut wird. Geben Sie nun den folgenden PIN im Mobilteil ein: 0000 3) Rufen Sie mit dem DECT-Mobilteil das

> Einstellungsmenü auf. Klicken Sie auf *Einstellungen > Anmelden > mit Basisstation verbinden.*

Hinweis: Bei mehreren DECT-Mobilteilen ist der Vorgang jeweils zu wiederholen.

Die Anmeldung der DECT-Mobilteile ist nun abgeschlossen.

 $\circledcirc$ Eine Übersicht zu den angemeldeten DECT-Mobilteile finden Sie in der Weboberfläche unter dem folgenden Pfad: *Einstellungen > Telefonie > Verbindungen*.

*Log-in auf der Weboberfläche* > *Zuordnung der DECT-Mobilteile* > *Prüfung der Firmware & Einrichtung der Basisstation* > *Zuweisung der DECT-Mobilteile*

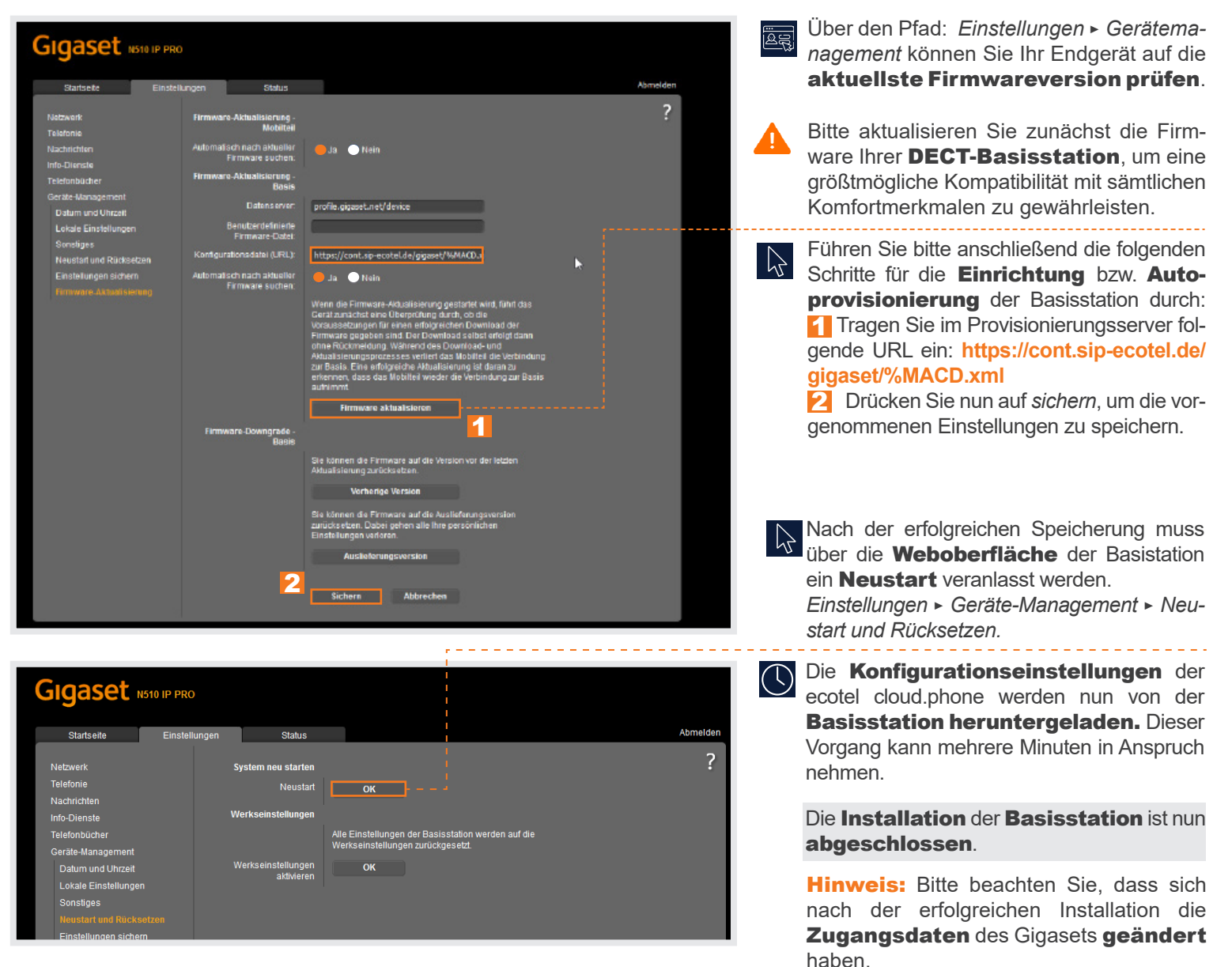

#### Gut zu wissen:

Nach erfolgreicher Provisionierung erscheint das Gerät im ecotel SelfCare-Portal Ihrer Cloud-Telefonanlage als *registriert*.

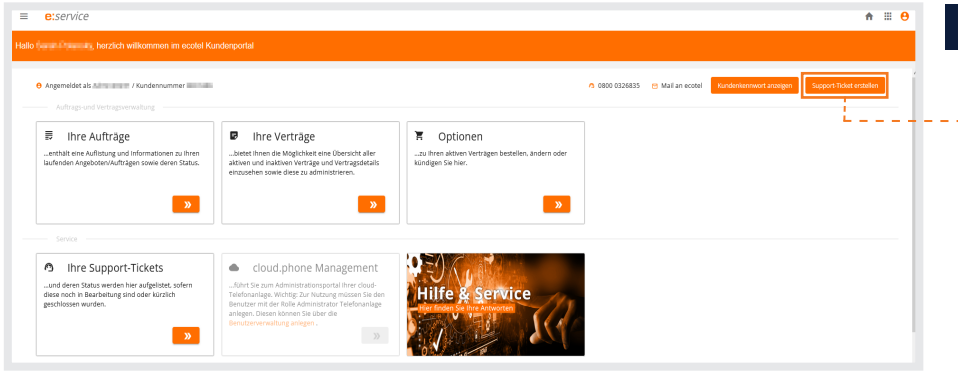

*Log-in auf der Weboberfläche* > *Zuordnung der DECT-Mobilteile* > *Prüfung der Firmware* > *Einrichtung der Basisstation* > *Zuweisung der DECT-Mobilteile*

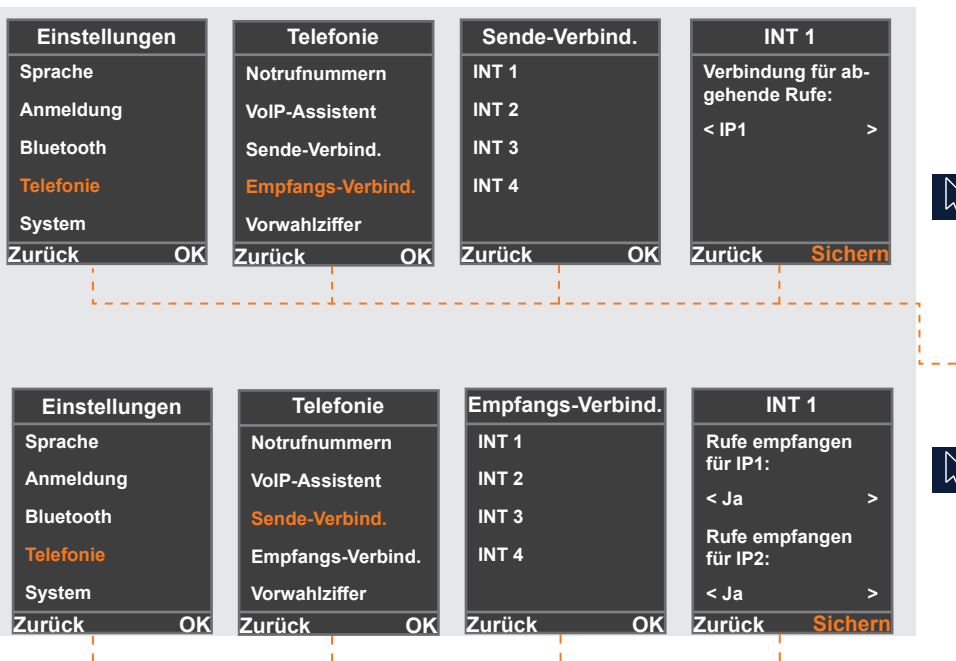

Im nächsten Schritt wird beschrieben, wie Sie mithilfe der Ticket-Funktion des Kundenportals (e:service), an das festgesetzte bzw. an Ihre gewünschten Zugangsdaten gelagen. Ein Mitglied unseres Service Teams wird sich daraufhin mit Ihnen in Verbindung setzen.

Melden Sie sich zunächst im e:service (*https://eservice.ecotel.de*) an. Klicken Sie im nächsten Schritt auf die Schaltfläche *Support-Ticket erstellen*.

Wählen Sie anschließend die Ticket-Art *sonstige Anfragen* aus. Vergeben Sie nun folgenden Titel:»cloud.phone Support - Gigaset N510 Konfiguration«. Geben Sie unserem **Service Team** die Information, ob Sie ein individuelles oder ein vorgegebenes Kennwort für Ihre Basisstation präferieren. Im nächsten Schritt kann ein Ansprechpartner ausgewählt oder manuell hinzugefügt werden. Wählen Sie anschließend den entsprechenden Vertrag und die Kategorie *sonstige Anfragen* aus. Klicken Sie nun auf den Button *Erstellen*

Um eine Verknüpfung der DECT-Mobilteile und der Teilnehmer zu gewährleisten, ist eine Zuordnung erforderlich. Es wird zwischen ab- und eingehende Anrufe unterschieden.

Um die Verbindung für abgehende Anrufe herzustellen, nehmen Sie zunächst Ihr DECT-Mobilteil zur Hand und öffnen das **Einstellungsmenü**. Klicken Sie auf *Einstellungen > Telefonie > Sende-Verbind. > INT1 > Sichern.*

Klicken Sie für die Verbindung der eingehenden Anrufe auf *Einstellungen > Telefonie > Empfangs-Verbind. > INT1.* Nun haben Sie die Möglichkeit, Anrufe der diversen Teilnehmer zu empfangen. Klicken Sie anschließend auf *Sichern*, um die vorgenommenen Einstellungen zu speichern.

Die Zuweisung der DECT-Mobilteile ist nun abgeschlossen. **Hinweis:** Bei mehreren Mobilteilen sind die Vorgänge jeweils zu wiederholen.

#### **P.** Rückfragen?

Kontaktieren Sie unser Service Team gerne per Mail (service@ecotel.de) bzw. telefonisch unter der folgenden Rufnummer: 0800-032 68 35

www.ecotel.de